# RMM 19.2 Quick Reference Guide for Researchers

## SEARCHING FOR REAGENTS

### *Text-Based Search*

The search widget on the Researcher home page and Source Search window uses search engine capabilities to return results.

- Criteria include chemical name, CAS number, catalog or manufacturer part numbers, supplier or manufacturer name and other values
- Criteria can be combined for OR searching using a space or comma
- Criteria can be combined for AND searching using  $&$  or  $+$
- Wildcard searching can be performed using \* or %

Use the **Home Page search widget** when you want to search all possible source types without further specification.

Use the **Source Search window search widget** when you wish to select specific source types and/or preferred locations.

- 1. Enter search criteria in the **search widget**.
- 2. Click the **Search** button.
- 3. Use the **Channel icons** to view the search progress. Click a **Channel icon** to view the results for that source type.

## *Structure Search – Include Results*

ERM Researcher allows you to search by a structure MOL file or by a list of structure identifiers *and automatically execute a source search for items matching the maximum of 200 returned structures*

- Click the **Home Page > Structure Search tile** to navigate to the Structure Search window
- Select the **structure search type** from the dropdown list
- Click one or more check boxes to select the **structure database(s)** to be searched
- Click the **Include sources?** check box

### **MOL file search:**

- 1. Click the **Import** button to navigate to the location of a mol file to import, select it and click **Open OR copy a structure from an external application** and click the **Paste** button **OR** click the **Edit** button to open the structure drawing tool, **draw the desired structure** and then click **X** to close the tool and return the structure.
- 2. Click the **Search** button.

#### **Structure Identifier search**:

1. Select the structure identifier type from the dropdown list.

2. Click the **Import List** button to navigate to the location of an identifier list file to import, select the file and click **Open**

**OR** click the **Paste List** button and paste a list of structure identifiers from another program or the system clipboard.

3. Click the **Search** button to begin the structure search. Once the structures have been discovered, the source search will automatically begin.

### *Structure Search – Not Include Results*

ERM Researcher allows you to search by a structure MOL file or by a list of structure identifiers *and return just the structures for further processing* prior to a source search.

**Searching by MOL file OR structure identifier is the same basic process as with "Include Results"** without selecting the **Include sources?** check box.

A maximum of 2000 matching structures will be returned in a selectable structure grid

- Click a structure's **check box** to select for sourcing or export
- Click a structure's **Remove** icon  $\mathbf{X}$  to remove it from the result set
- Selected structures can be **exported to a SD file**
- Selected structures can be **exported as a list of structure identifiers**

# WORKING WITH SOURCE SEARCH **RESULTS**

Source search results are presented by source type. When returned from a structure search selection, an additional **structure navigation bar** enables limiting the displayed results to those that match the selection.

- Click a **Channel** icon to view the results for that source type.
- Click the **Add to Shopping Cart** icon to add the item to your Shopping Cart for requesting

• Click the **Add to To Do List** icon  $\boxed{\leq}$  to add lab containers or containers in self-service storerooms/stockrooms for later

- Click the **Add to Favorites** icon to add a
- favorite item for frequent ordering

# CREATING REQUESTS

Navigate to the **Shopping Cart window** to review your request item(s).

1. Click the **View Actions Required** button an item to open the Actions Required popup window for the item

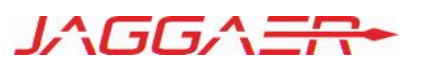

# RMM 19.2 Quick Reference Guide for Researchers

- 2. Click the **Fix** button  $\left| \right|$  for a required action and complete the task
- 3. When all required actions have been completed, the **Proceed to Checkout** button will be enabled. Click the button to navigate to the Checkout window

*\*\* You can Add a Type-in Item, Edit an Item or Delete an Item at any time prior to checking out*

### **From the Checkout window:**

- 1. Verify the **Cart Information elements**; required values are indicated with (**\***):
- 2. Click the **Delete Item** button  $\boxed{\boxed{\boxed{\boxed{\ }}}}$  to remove any request item before completing the check out
- 3. Click the **Submit** button to submit the cart and generate the individual source type requests

# *Create a "Type In" Request Item*

### **From the Shopping Cart window:**

- 1. Click the **Add Item** button to open the **Add Type In Item** window and create the item.
- 2. Complete the required fields; required values are indicated with (**\***).
- 3. Click **Save** to create the item.

## WORKING WITH CONTAINERS

### *Using the To Do List*

The **To Do List** is a list of items that are available from labs, self-service storerooms, and self-service stockrooms.

- 1. Click the **To Do List** home page tile or action icon to open the To Do List window.
- 2. Click the **Mark as Complete** button  $\boxed{\bullet}$  to open the Complete To Do List window for a container when you have kept it or when you have removed contents.
	- Select Yes to transfer the container to you
	- Enter the **quantity removed** from the container in the **How much did you use** field to update the container's quantity
	- These actions may be completed independently of each other
- 3. Click the **Complete** button to confirm your changes and close the popup window.

### *Container Search to Container Operations*

The **Container Search window** is used to find containers and initiate container transactions.

- 1. Click the **Home Page > Container Search** tile to open the Container Search window.
- 2. Select your **Search type**:
- Quick search text string (default search)
- Advanced several options with enterable or selectable values (e.g., date range, location, etc.)
- Bar Code scan a single bar code or import/paste a list of bar codes
- 3. Click the **Search button** to locate and return a maximum of 20K container(s) and display information.
- 4. Click the **check box** for each container to be acted on, and select a container **Operation** from the drop-down list:
	- **Transfer** (to yourself/another user/location)
	- **Dispose** container status is "Disposed", retains current quantity information
	- **Dispose Empty** container status is "Disposed Empty", container quantity set to zero  $(0)$

### **OR**

Click the appropriate **Operation button** for a single container:

- **Edit**  $\boxed{\mathcal{F}}$  selected properties such as dates
- **Replicate**  create multiples with original or current date
- **Change Quantity** enter a plus/minus amount, change unit of measure, set current amount
- **Select**  $\begin{array}{c} 2 \overline{11} \\ -1 \overline{11} \end{array}$  **View Container / View** Container History / View MSDS / View Safety Label / Print Label

## WORKING WITH REQUESTS

Navigate to the **My Requests window** to review your submitted request(s).

- Default display is last 30 days in descending date order.
- Display can be modified to show requests by other date ranges and by active/closed/all.
- 1. Click the **View Warnings icon** to view all warnings associated to a request item.
- 2. Click the **Approval Details icon** to view the status of any required approvals.
- 3. Click the **Reorder icon**  $\boxed{J \gtrsim}$  to add the item to your shopping cart.
- 4. Click the **Cancel Requisition Item icon**  $\boxed{\bigcirc}$  to cancel the item.

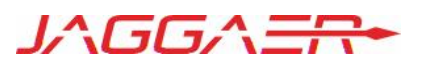